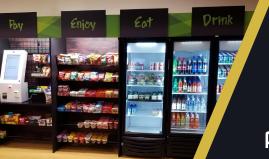

# How To Use Your Micro Market

# parlevel 🔊

#### **CREATING YOUR WALLET**

- 1. Select the My Wallet option from the Main Menu
- 2. Select the gold Create a Wallet button at the bottom
- 3. Enter fields that apply (Name, PIN, Email, etc.)
- 4. Press Sign Up button one more time to create wallet

### **REGISTERING A FINGERPRINT**

- 1. Select the Wallet option from the Main Menu
- 2. Enter Wallet by logging in (Email & PIN)
- 3. Once logged in, hit (Your Username) Wallet
- 4. Select the Register Print icon to begin.
- 5. Press finger onto reader
- 6. For better accuracy, press your finger multiple times

## MAKING A PURCHASE

- 1. Scan items or select from the menu
- 2. Select Checkout when ready
- 3. Select method of payment

#### CREDIT CARD

Swipe card to pay when ready

#### CASH (Kiosk does NOT give change)

If cash inserted exceeds the order total you will receive a warning that any remaining change is deposited to your Wallet

#### WALLET

- 1. Access Wallet
- 2. If Wallet balance is enough, the total will be subtracted
- 3. If balance is not enough, you will be requested a second form of payment to cover the remaining balance

## CHANGING YOUR ORDER

- 1. Cart will display items in order they were added
- 2. If an item was added by accident, select on Remove
- 3. To increase the amount of a certain item, select the Plus icon
- 4. Clear Cart, located on the bottom right will clear all products

## SEND FEEDBACK

Select the "Send Feedback" button on the bottom of the screen

You can send feedback, request refunds, report damages, or display other concerns with the kiosk, all feedback will be sent immediately

#### SCANNED PRODUCTS NOT IDENTIFIED

- 1. Select "Find a Product" from the Main Page or "Add a Product" after an item is scanned
- 2. Search by scrolling through the menu OR typing the product name in the search bar

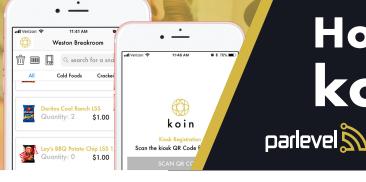

How To Use **koin** 

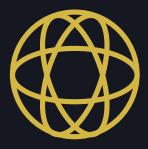

# SET-UP

- 1. Download the Parlevel koin App from the Apple App Store or Google Play
- 2. Sign Up
- 3. Scan the Kiosk's QR Code.
- 4. Fill in the Registration form

# **RELOADING YOUR WALLET**

- 1. Select Reload located at the bottom
- 2. Select Payment Type
- 3. Add Credit Card information
- 4. Select amount

You have an option for reoccurring reloads in the Account section

# VIEWING PURCHASE HISTORY

- 1. Select the koin icon at the top left of the screen
- 2. Select History
- 3. Select any transaction to expand details

# USING KOIN TO LOG IN

- 1. Open koin app
- 2. Select Pay at the bottom of the screen
- 3. Scan the QR Code on your phone at a Kiosk to log in

# **KOIN MOBILE PURCHASES**

Check with your operator to see if your market is compatible

- 1. Select the koin icon at the top left of the screen
- 2. Select Markets
- 3. Select the designated Market you are located at
- 4. On your first purchase select the Kiosk icon on the top left of the 3 icons and scan the QR Code at the bottom right of the Kiosk screen
- 5. Select the barcode icon and scan a product OR select from the list to add to the Cart
- 6. Once done, go to Cart and press Buy

# CHANGE ACCOUNT SETTINGS

- 1. Select the koin icon at the top left of the screen
- 2. Select Account
- 3. You may change receipt and auto-reload preferences here